## **Vamos a ver com entrar en un blog de climántica y acceder a la pantalla de Administración ...**

**1.** En el navegador escribimos el nombre de nuestro blog.

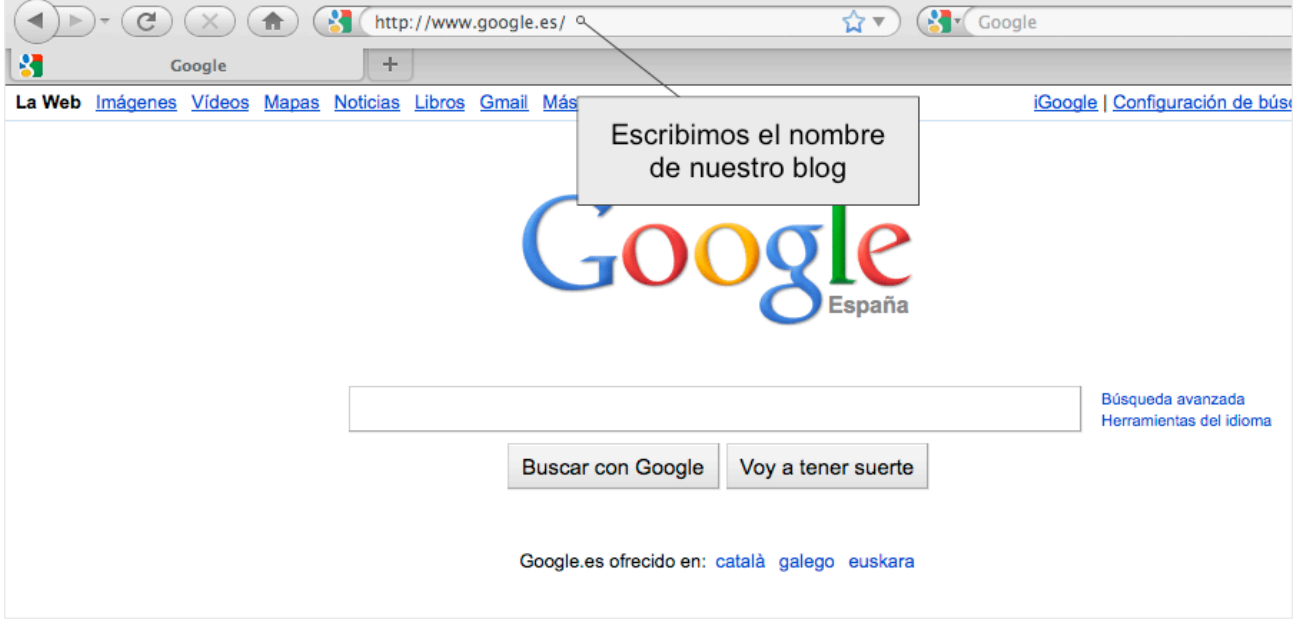

**2.** En la barra de botones del blog, pulsamos sobre "Acceder" ...

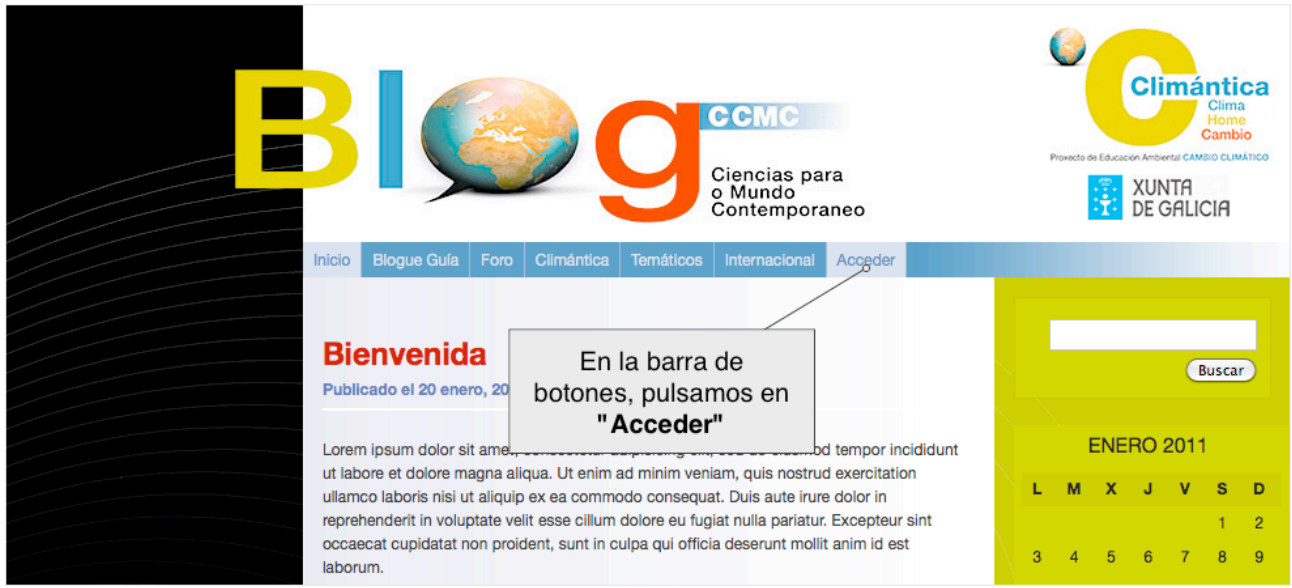

**3.** Escribimos el nombre de usuarios y contraseña que nos fueron asignados y después pulsamos en el botón de **"Acceder".** Si copias y pegas el nombre de usuario y contraseña, ten cuidado con los espacios en blanco. (Prueba a escribir tu contraseña de forma manual si no eres capaz de acceder).

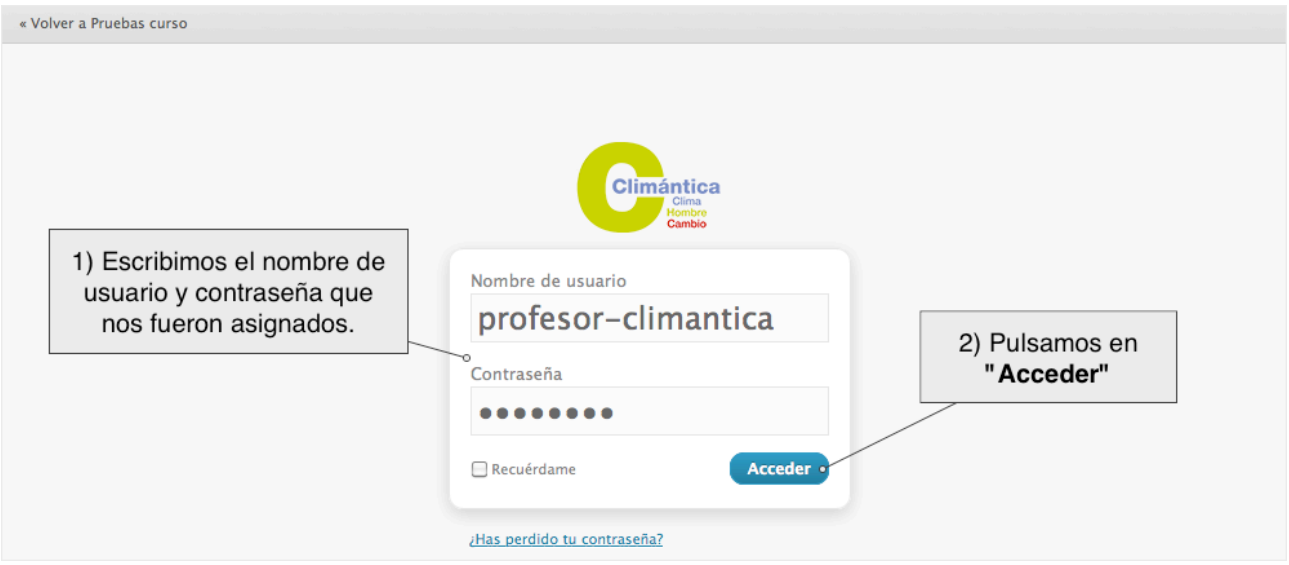

**4.** Después de iniciar sesión entramos en el escritorio de la administración, las opciones disponibles en esta pantalla dependen de nuestro rango en el blog, (Colaborador, Autor, Editor y Administrador). En el escritorio tenemos un resumen del estado del blog, tenemos información de las entradas, comentarios, tags ...

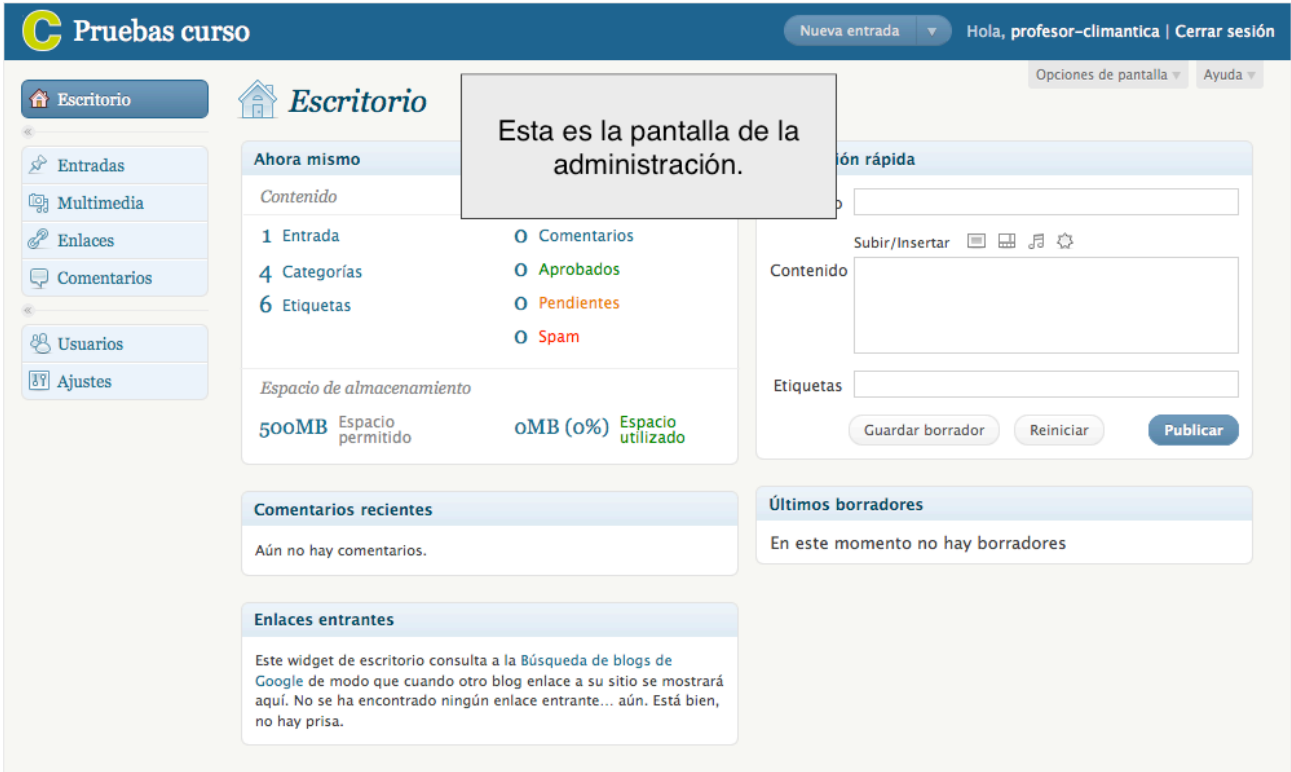

Las partes principales de panel de administración son:

- 1. Cabecera
- 2. Menú
- 3. Opciones de pantalla y ayuda

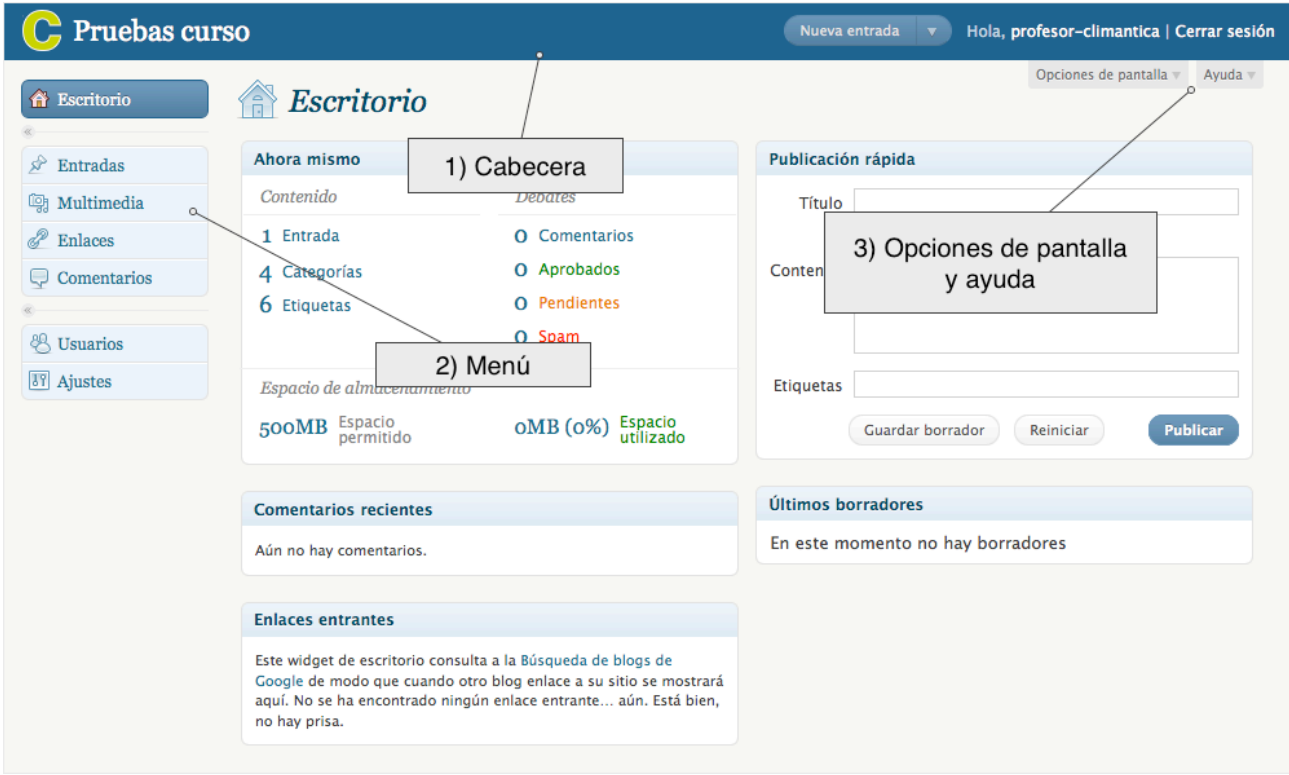

5. En la cabecera tenemos enlaces para volver al blog, cerrar sesión, y un desplegable con las opciones más comunes, (crear una entrada, ir a los borradores, comentarios, ....)

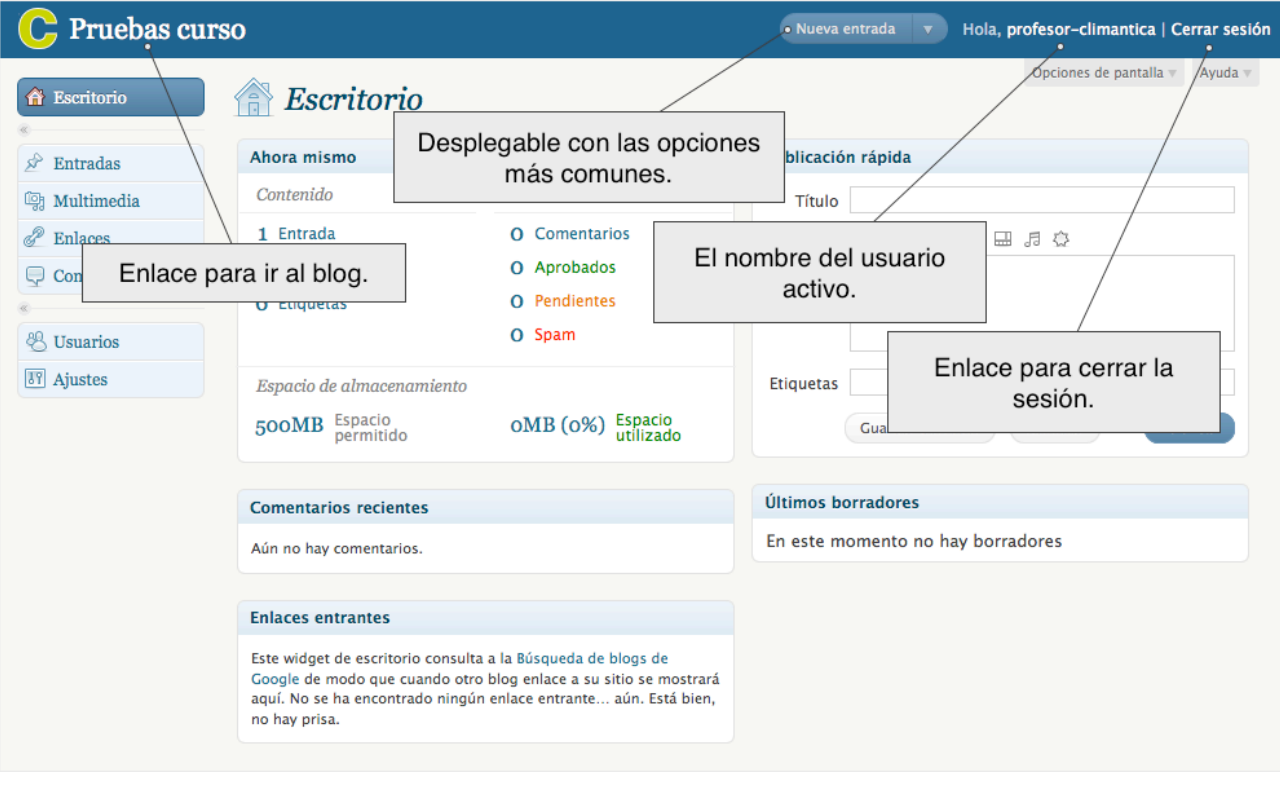

**6.** El menú del panel para un administrador tiene siete secciones principales, (Escritorio, Entradas, Multimedia, Enlaces, Comentarios, Usuarios y Ajustes). Estas secciones se pueden desplegar pulsando en ▼, y así podremos ver las subsecciones correspondientes.

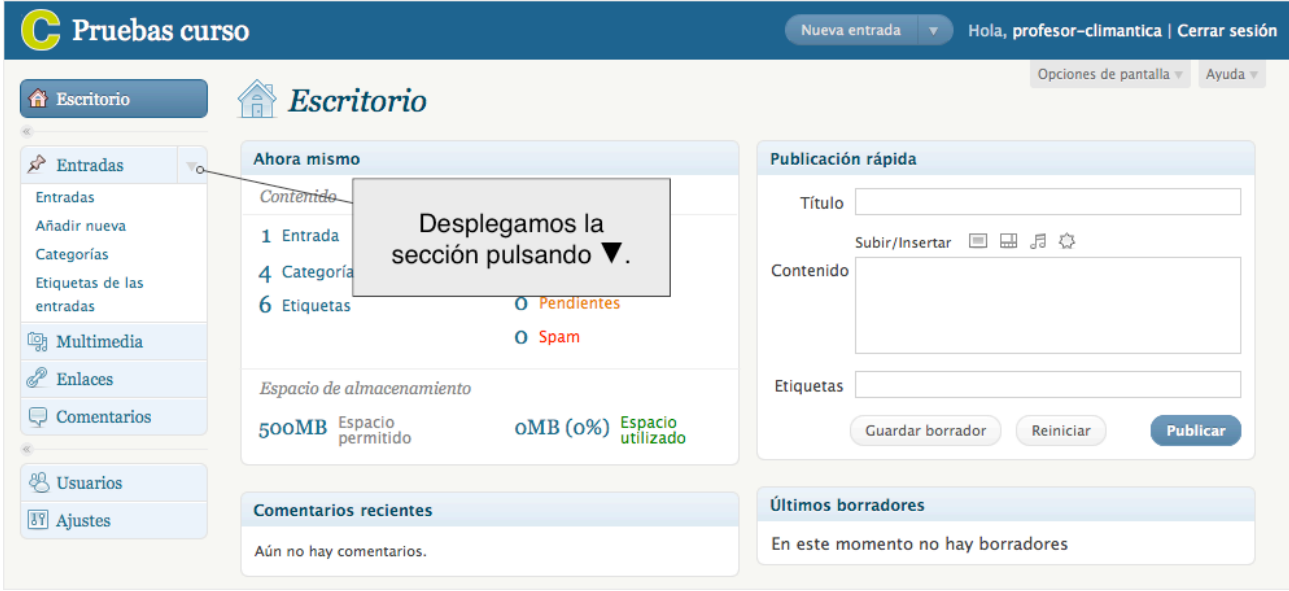

Podemos ampliar el área de trabajo minimizando la navegación.

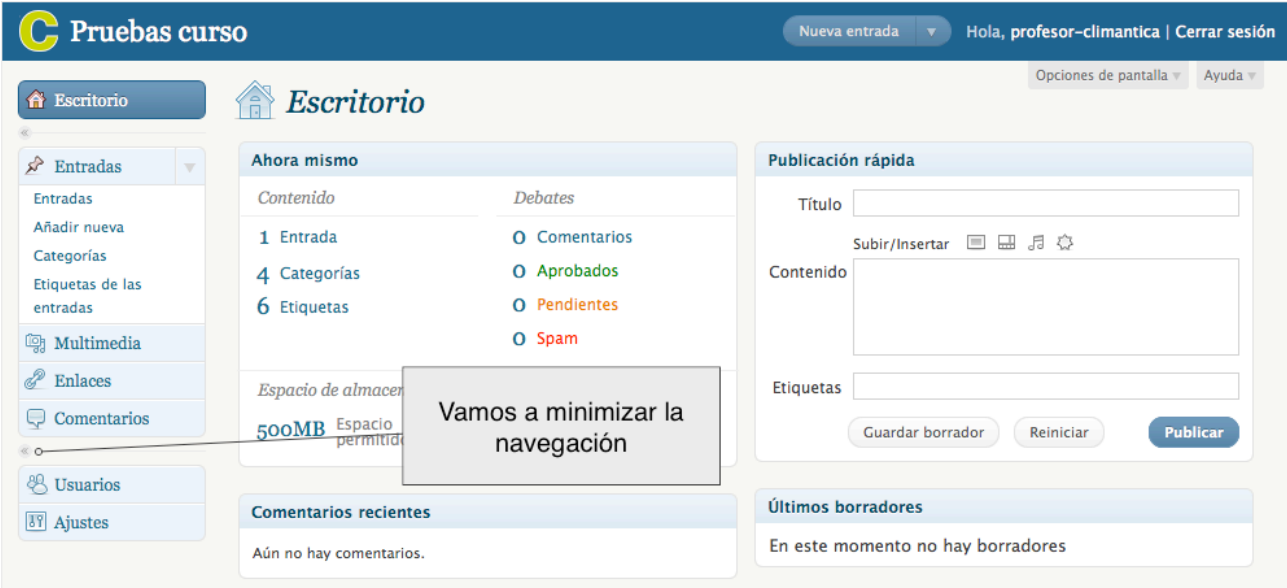

## Ahora tenemos un menú desplegable.

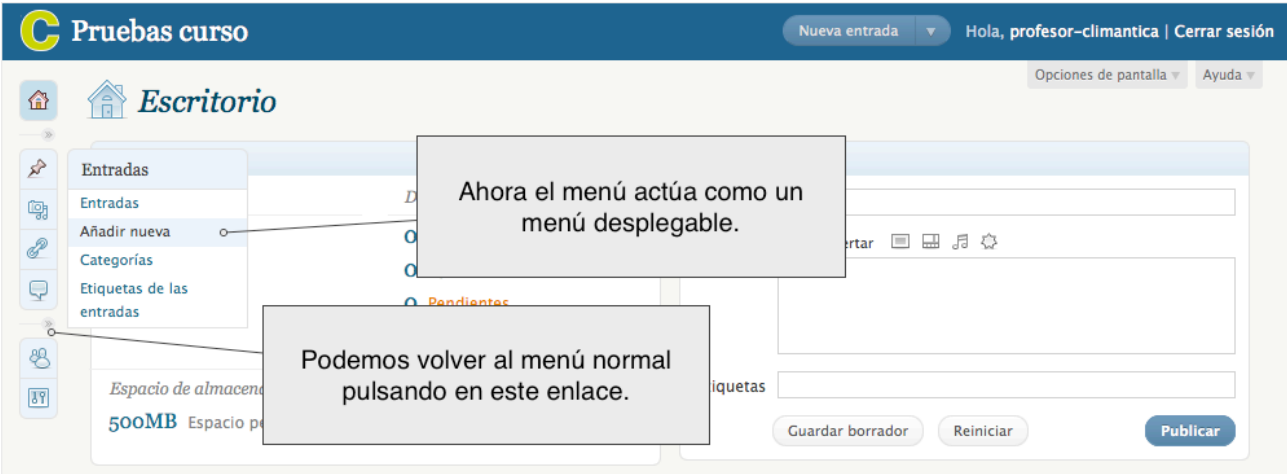

**7.** Opciones de pantalla y ayuda. En estos enlaces podemos configurar la sección en la que nos encontremos, (mostrar o ocultar elementos, número de elementos que se muestran en una lista, ...)

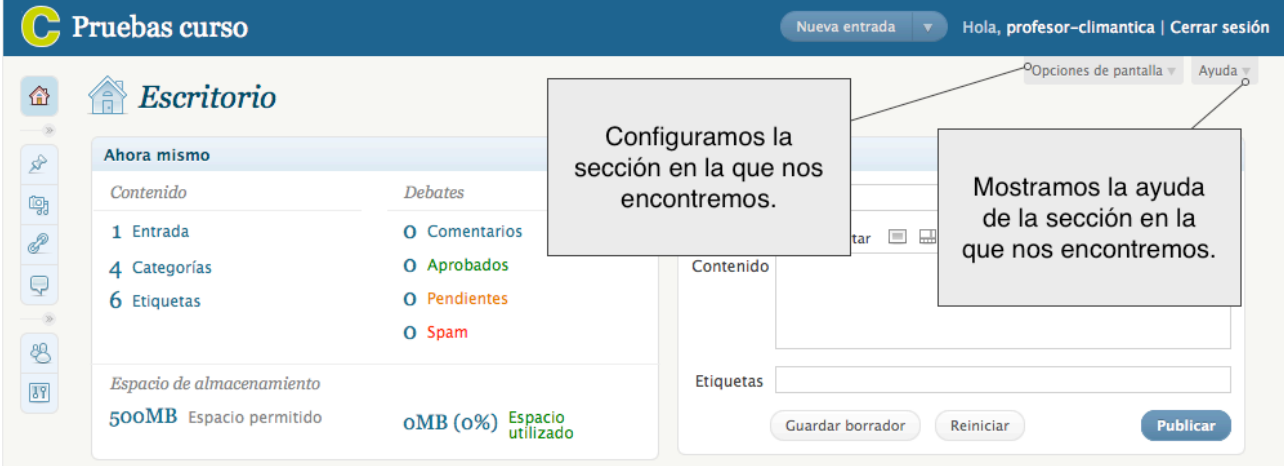

## CLIMÁNTICA E-LEARNING

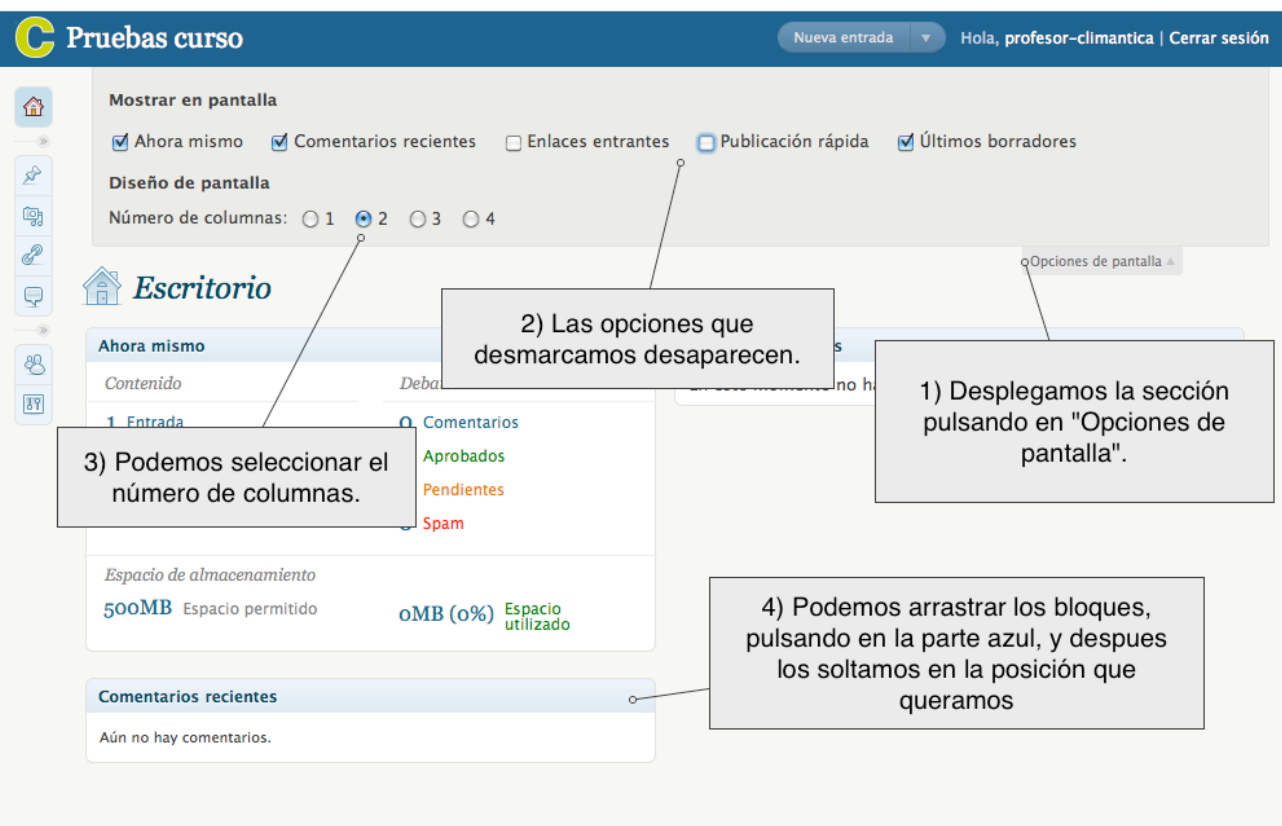